- $\bullet~$  Use-case
  - In the lowest level, Github offers a way for you to save and version control your files. It is a good resource if you have multiple computers and/or would like to backup your code and files.
- Pre-reqs
  - A github account
- Create an Organization for your UAB files. Creating an organization is **FREE** but there are options to pay if you need/want more features
  - Go to github.com
  - Look towards the left corner and you should see either a button to create an organization or your username. Click on that button
    - \* Your organization will be public, but later on we see how to make the repo's private

| 🕕 Michaelgathara <del>-</del> | 1 |
|-------------------------------|---|
| Switch dashboard context ×    | 6 |
| ✓ 🕠 Michaelgathara            |   |
|                               |   |
|                               |   |
|                               |   |
|                               |   |
|                               |   |
| Michael-Gathara-UAB           |   |
|                               |   |
| () Manage organizations       |   |
| + Create organization         |   |
| Recent activity               |   |

- I use the format "FirstName-LastName-UAB"
- Now navigate to your newly created organization
- Creating your first repository
  - There are a few ways you can format this part.
     I prefer to create a repository for every class
     You may prefer to create a repository for the semester
  - Your Organization page should look like this

| Overview                                                             | Michael Gathara's UAB files         My UAB course files         Image: States of America |                     |  |
|----------------------------------------------------------------------|------------------------------------------------------------------------------------------|---------------------|--|
| Pinned                                                               |                                                                                          | Customize your pins |  |
| Michael-Gathara-UAB doesn't have any pinned public repositories yet. |                                                                                          |                     |  |
| 📮 Repositories                                                       |                                                                                          |                     |  |
| Q Find a repos                                                       | tory Type + Language + Sor                                                               | t - 📮 New           |  |

- Click "new" to create a repository.
  - \* Make sure this repository is **private**
  - $\ast\,$  Make sure the owner is selected as your new Organizaition
  - \* Name your repo and select "add a README file"

- Cloning this repository on your machine
  - Grab your repository link from the big green "Code" button on your repo Copy the HTTPS version of the link
  - Download git from git
    - \* https://git-scm.com/

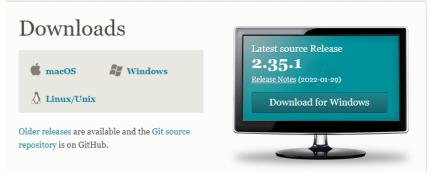

- \* Click on the one for your operating system
- \* Installing Git should be just like installing any other program on your computer. Follow the regular installation procedures. If you have any problem installing please reference
  - $\cdot$  https://git-scm.com/book/en/v2/Getting-Started-Installing-Git
- \* After you install Git, you may have a window like this show up

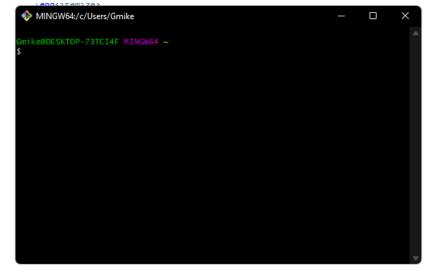

 $\ast\,$  If this pops up, close it and ignore it. It may come in handy for things you do further down the road

- Ensure that git was downloaded correctly by opening your terminal and typing git
- A help list should come up if git is installed correctly, like so

```
\Users\Gmike>ws]
                      /OP-73TC14F:/mnt/c/Users/Gm1ke≱ grt
version] [--help] [-C <path>] [-c <me>=<value>]
-exec-path[=<path>] [--hunlpath] [--man-path] [--info-
-exec-path[=<path] [--no-pager] [--no-replace-objects]
                      -git-dir
                                     -
<path>]
                                                     [--work-tree=<path>] [--namespace=<name>
nese are common Git commands used in various situations:
art a working area (see also: git help tutorial)
                                   Cone a repository into a new directory
Create an empty Git repository or reinitialize an existing one
 clon
init
                                 change (see also: git help everyday)
Add file contents to the index
Move or rename a file, a directory, or a symlink
Restore working tree files
Remove files from the working tree and from the index
Initialize and modify the sparse-checkout
 rk on the current
  add
 mv
restore
  sparse-checkout
                                         state (see also: git help revisions)
e binary search to find the commit that introduced a bug
ow changes between commits, commit and working tree, etc
int lines matching a pattern
                                         int lines match
ow commit logs
  grep
log
                                              various types of objects
the working tree status
  status
                                    your common history
List, create, or delete branches
Record changes to the repository
Join two or more development his
     mark and twea
     ommit
                                                                                      nt histories together
     erge
                                      leapply commits
                                                                               the specified state
                                     Reset current HEAD to
Switch branches
                                     Create, list, delete or verify a tag object signed with GPG
  tag
llaborate (see also:
                                       git help workflows
```

- Navigate (in terminal/cmd) to the folder you would like to put your repository in
- user git clone to clone your repository

```
git clone <repository https link>
```

- Adding files, and pushing files
  - By now:
    - \* You have created an organization for your school files
    - \* You have created a repository for either your class or the semester
    - \* And you have cloned the repository locally onto your computer.
  - If you are missing any of the steps above, go back
  - Add any files you want on this repo in this file folder
  - Now you need to locally add your files and commit on git, using the following commands
    - git add all
    - git commit --am "<commit message>"
    - git push all
  - Whenever you make push changes to Github. The next time you go to work on your files on the next machine or your current machine. It's best you pull any changes first
    - git pull
- YOU'VE DONE IT
- Want to learn more about Git/Github?
  - Ry's Git Tutorial is AMAZING, It's available free online and has tons of commands you can reference to and a ton of visuals as to how source control and github works in general. I HIGHLY recommend it as a resource.
  - https://johnmathews.is/rys-git-tutorial.html